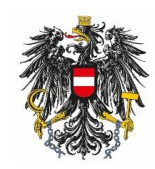

## **BAES eServices Registrierung**

Einstieg über das Unternehmensserviceportal (USP).

**1. Schritt:** Den Betriebsstandort anlegen. Zur Bearbeitung der Daten gelangt man über "Allgemeine Betriebsdaten bekanntgeben" bzw. "Betriebsstandorte" und danach "Neuen Standort" hinzufügen".

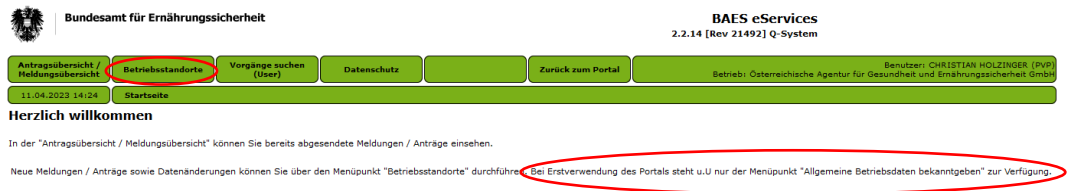

2. Schritt: Eingabe der allgemeinen Betriebsdaten bzw. des Betriebsstandortes und "Daten übermitteln".

Die Überprüfung und Bearbeitung der Daten kann bis zu 3 Tage in Anspruch nehmen. Es wird eine Bestätigung an die ganz unten angeführte E-Mail versendet.

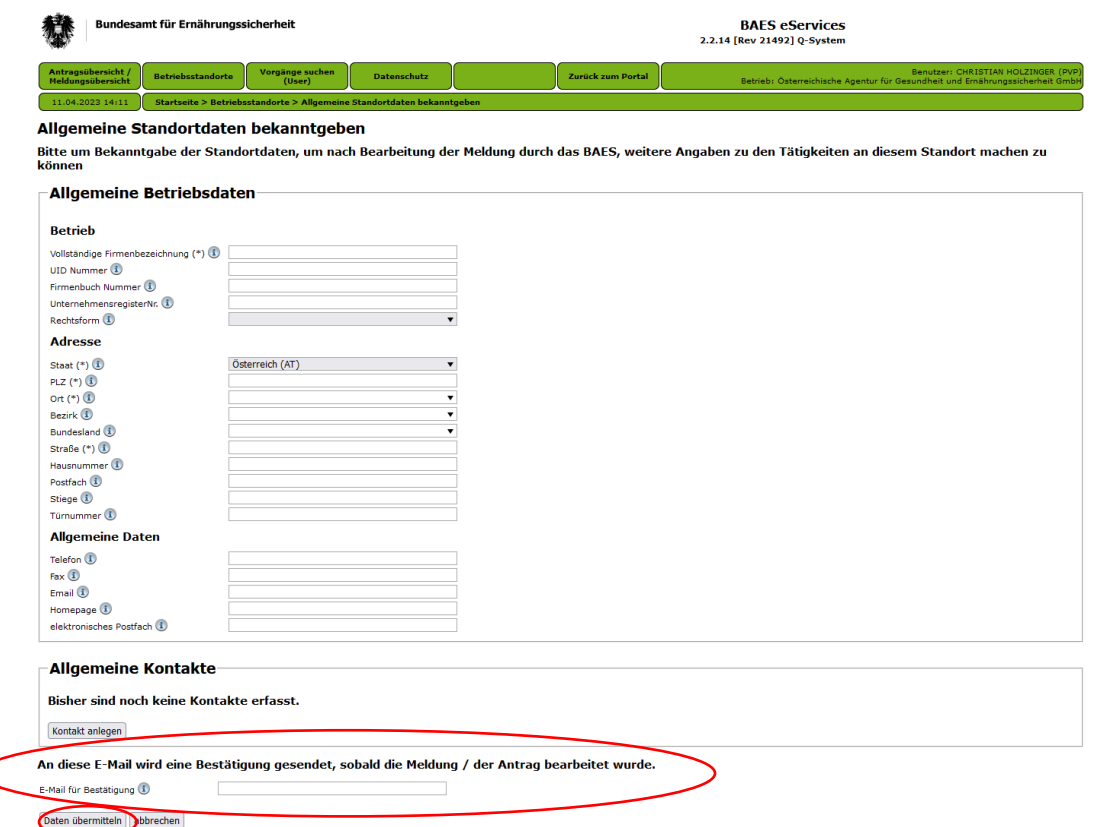

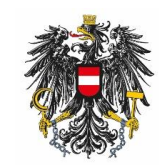

**3. Schritt:** Nach erfolgter Freigabe des Betriebsstandortes ist eine Bearbeitung der fachspezifischen Daten möglich. Dazu steigt man in "Betriebsstandorte" ein, und über den grünen Pfeil gelangt man zur "Bearbeitungsübersicht".

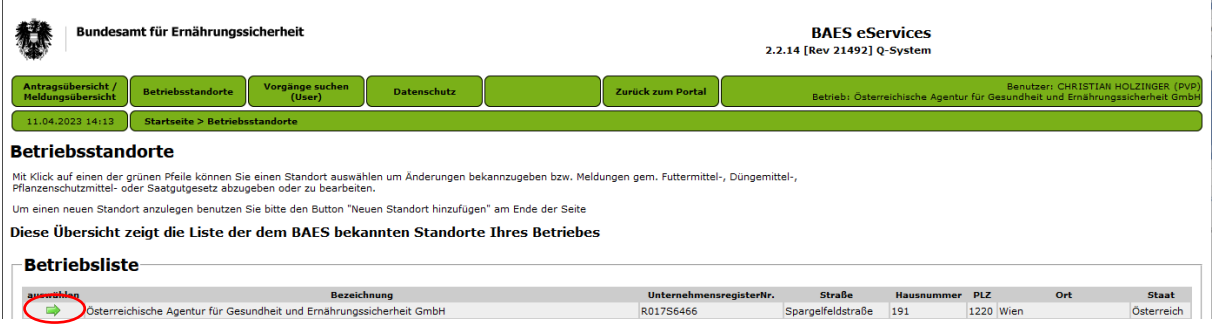

4. Schritt: In der "Bearbeitungsübersicht" ist es nun möglich die fachspezifischen Daten einzugeben, oder später gegebenenfalls zu bearbeiten.

Eine Änderung der allgemeinen Betriebsdaten ist in dieser Ansicht auch möglich.

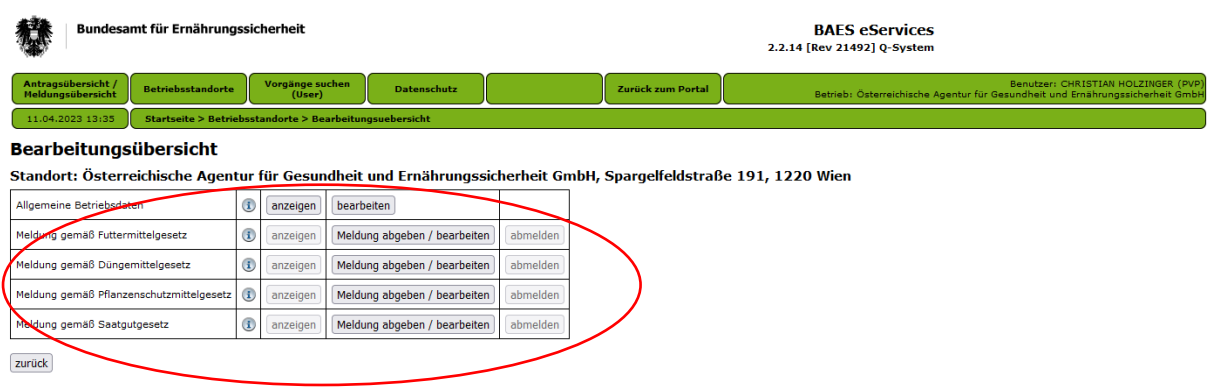

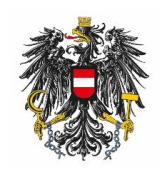

**5. Schritt:** Eingabe der fachspezifischen Daten (z.B.: Meldung gemäß Futtermittelgesetz). Zusatzinformationen zu den Abfragen gibt es teilweise auf dem Icon  $\ddot{\mathbf{u}}$ .

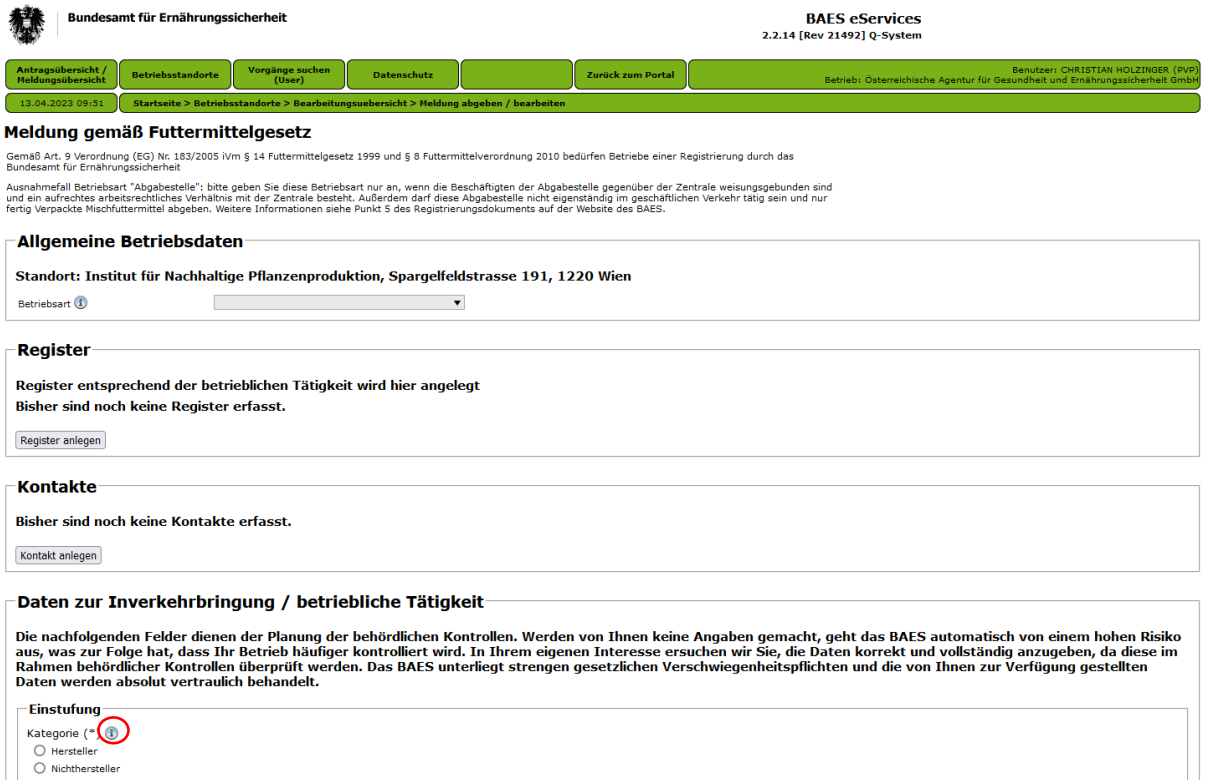

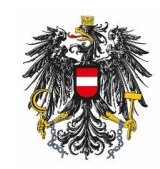

**6. Schritt:** Im unteren Bereich wird die Meldung übermittelt, und nach erfolgter Überprüfung der Daten wird eine (Vorgangs-) Bestätigung an die hinterlegte E-Mail gesendet (dies kann bis zu drei Tage dauern).

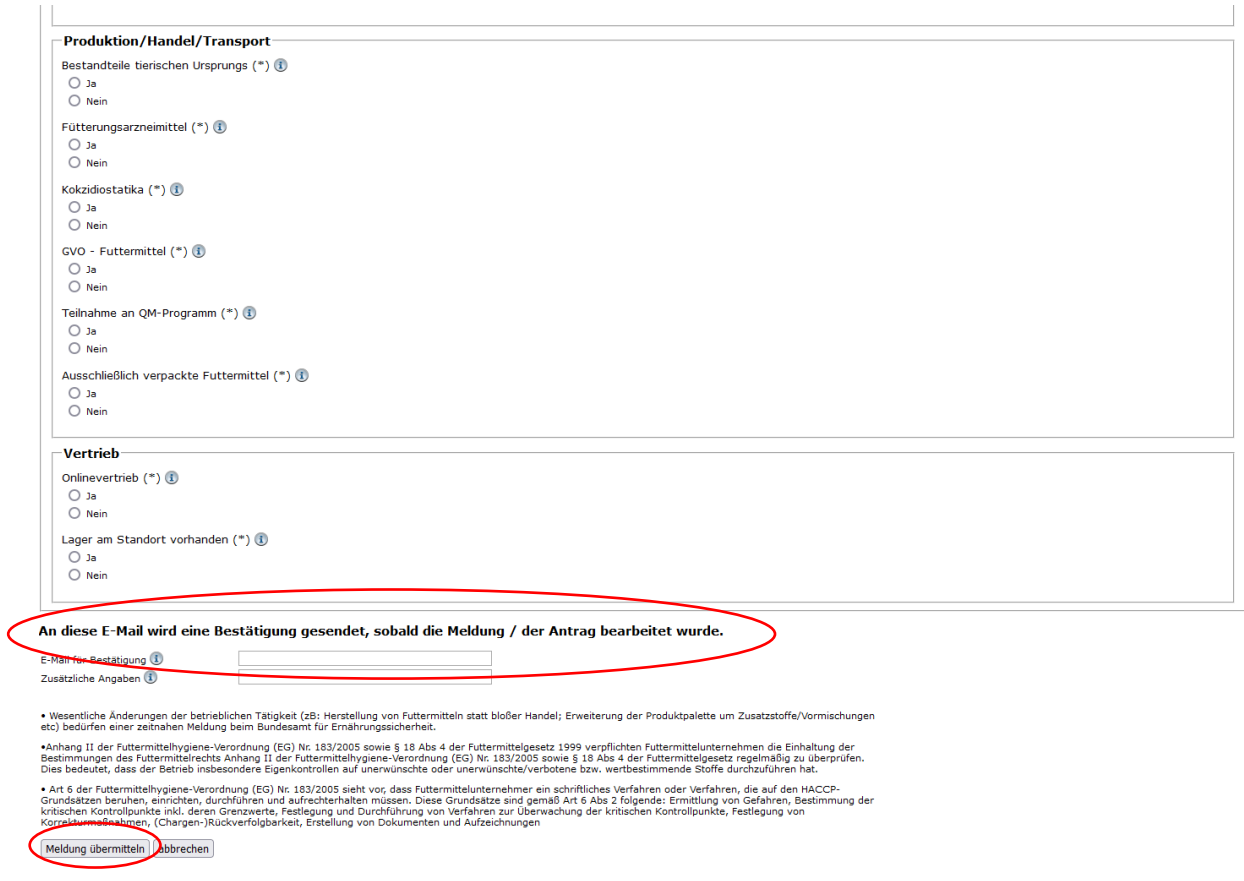

**7. Schritt:** Jeder einzelne Betriebsstandort ist separat zu registrieren. Dabei müssen jeweils die Schritte 2 – 6 durchgeführt werden.